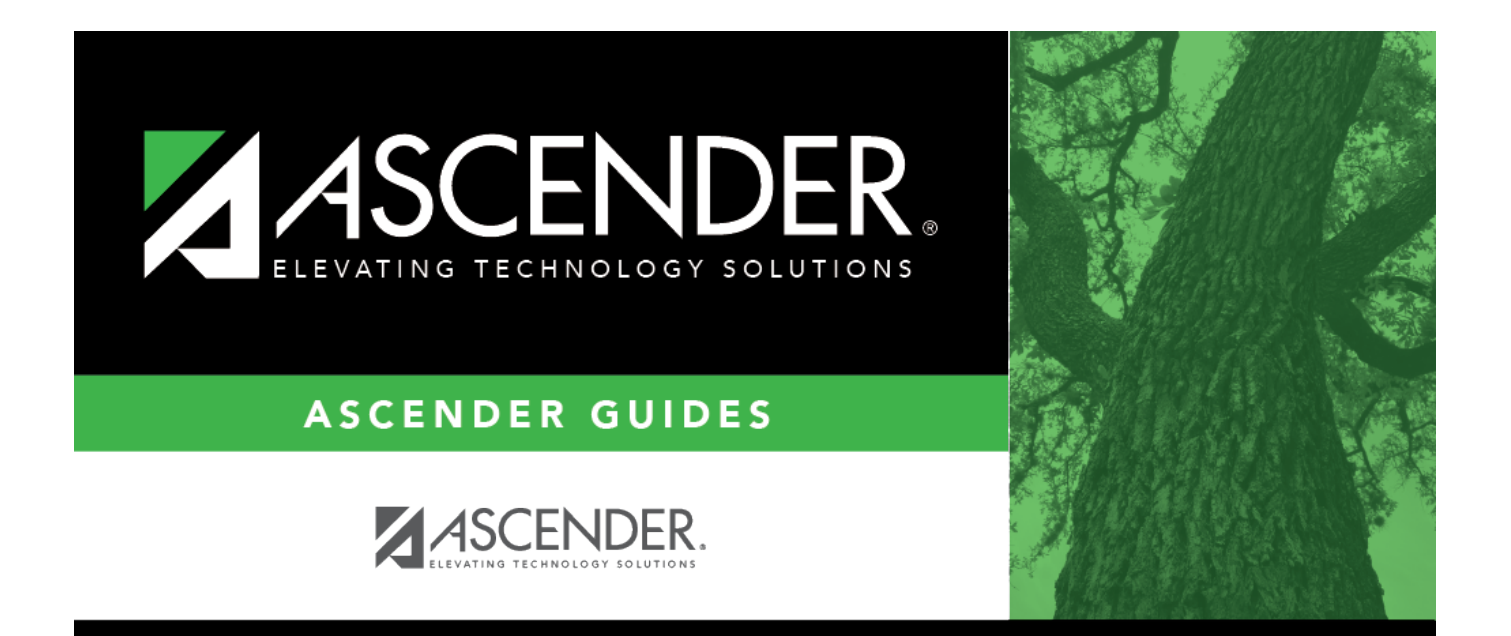

# <span id="page-0-0"></span>**Requisition - REQ3400**

### **Table of Contents**

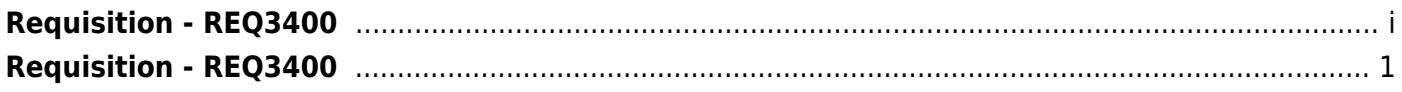

## <span id="page-4-0"></span>**Requisition - REQ3400**

#### *Purchasing > Maintenance > Receiving > Requisition*

This page is used to receive purchased goods/services. Use the packing slip to accurately update the receiving details.

Only requisitions to which you have access to receive based on your user profile in District Administration are displayed. Receiving is performed by the requisition number within the purchase order number. Purchase orders are displayed in the summary section, and associated requisitions are displayed in the detail section. Purchase orders created in the current accounting period can be received in the next accounting period.

If **Create Receiving Payables** is selected on the District Administration > Options > Purchasing/Warehouse page, a payable transaction is automatically created on the [Finance >](https://help.ascendertx.com/business/doku.php/finance/maintenance/pendingpayables) [Maintenance > Pending Payables](https://help.ascendertx.com/business/doku.php/finance/maintenance/pendingpayables) page when items are received. The general ledger is not updated when items are received. You must complete the process of posting the invoice using the Pending Payables page.

#### **Receive requisitions items:**

#### ❏ Under **Retrieval Options**:

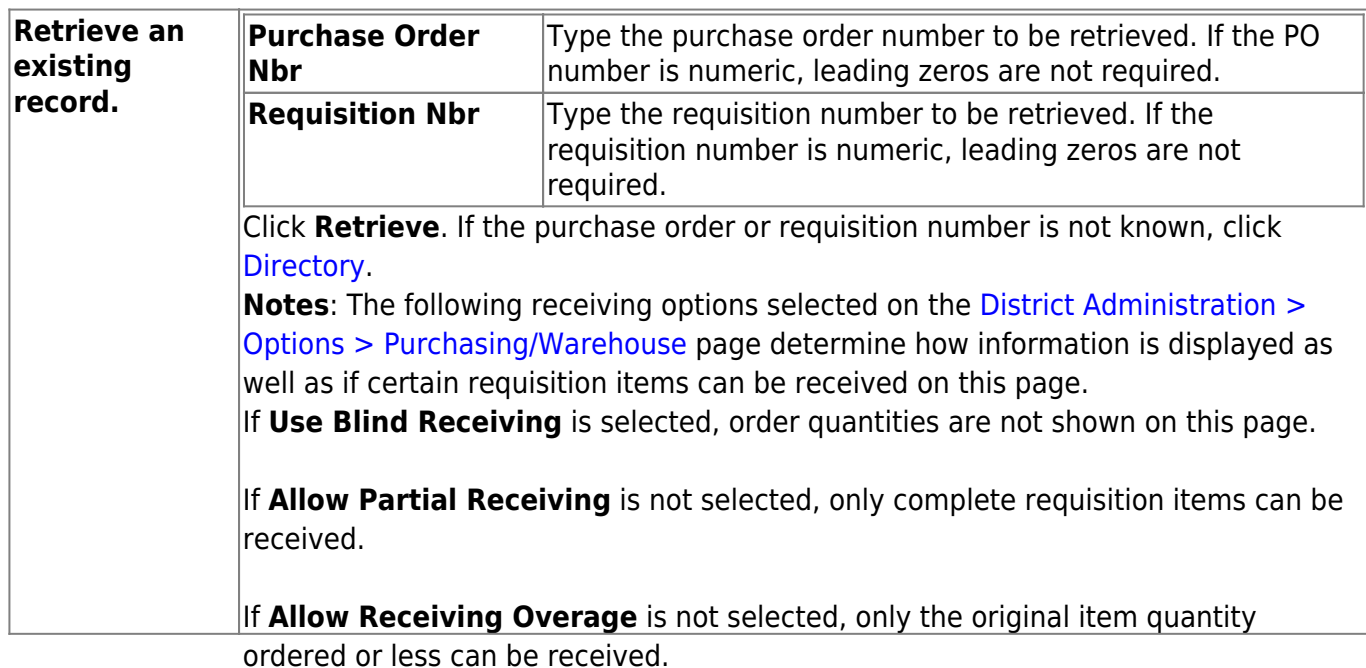

❏ Under **Requisition Information**, the following requisition details are displayed:

- **PO Nbr**
- **PO Date**
- **Req Nbr**
- **Campus/Dept**
- **Originator**
- **Requestor**
- **Order For**
- **First Approver**
- **Vendor Nbr**
- **Sort Key/Vendor Name**
- **Reason**
- **Shipping Addr**
- **Work Order**
- **Reference Nbr**
- **Bid Category**

❏ Under **Requisition Items**, the following requisition item details are displayed:

- **Item**
- **Catalog Number**
- **Description**
- **Quantity**
- **Received To Date**
- **Item Status**

❏ Complete the receiving details for the requisition:

**Date Received** This field is automatically populated with the current date. You can edit the date to reflect the actual date that the items were received. **Note**: The date is no longer per line item. **Quantity Received** For each line item, type the number of items received.

**Note**: If a requisition contains line items generated by Finance when a purchase order is changed, payable check transactions can only be received, not created.

❏ Click **Receive All** to receive all items in the requisition.

❏ Click **Save** to update the requisition receiving details.

#### **Other functions and features:**

**Documents** [View or attach supporting documentation.](https://help.ascendertx.com/business/doku.php/general/document_attachments)